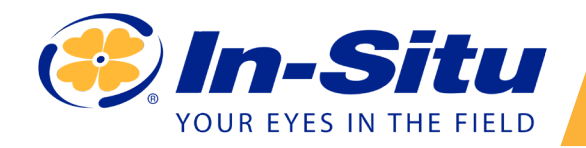

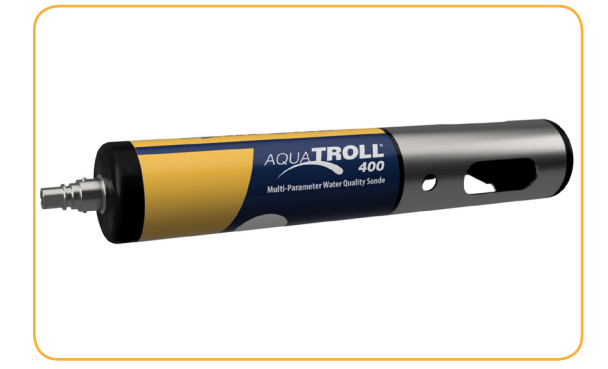

# *Aqua TROLL 400 Quickstart Guide*

## *Required Components*

- 1 Aqua TROLL 400 instrument
- 2 Wireless TROLL Com
- 3 Rugged Twist-Lock Cable
- 4 Bluetooth-enabled mobile device

## *Getting Started*

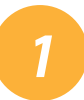

## *1 Install the sensors.*

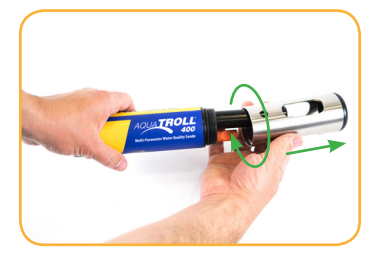

Twist the restrictor off the Locate the RDO sensor probe.

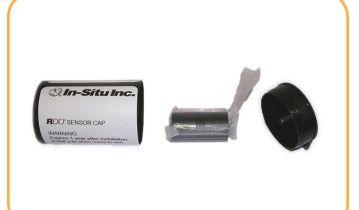

cap container and remove the cap.

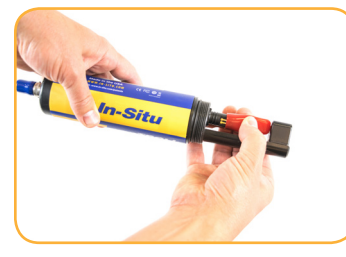

Remove the dust cap from the RDO sensor.

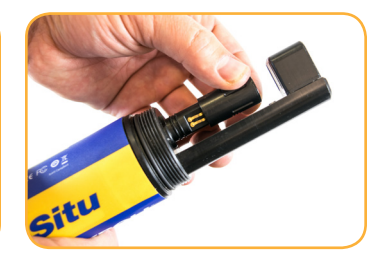

Align the slotted edge of the RDO cap with the flat edge of the RDO sensor. Press the cap firmly into position.

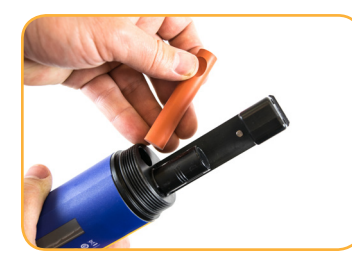

Remove the orange plug from the pH/ORP sensor port.

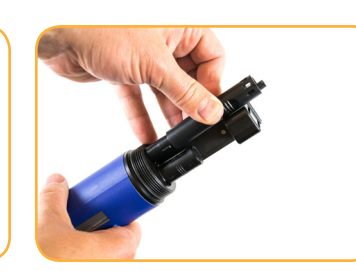

Use the alignment marks to properly align the pH/ORP sensor with the port connection, and press firmly into place. Push until the sensor is completely inserted into the port.

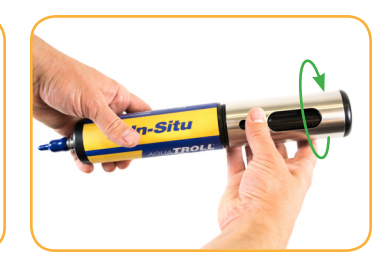

Twist the restrictor back onto the probe.

# *2 Connect to the communication device.*

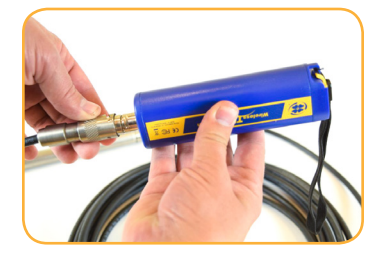

Connect Rugged Cable to Instrument is ready to the Wireless TROLL Com and instrument.

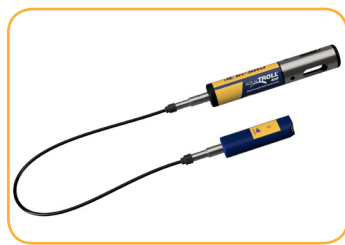

pair with software. Turn on the Wireless TROLL Com.

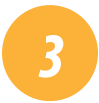

## *3 Connect to the software.*

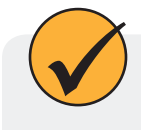

Download and install the VuSitu mobile app from the Google Play store. Visit play.google.com on your Android device.

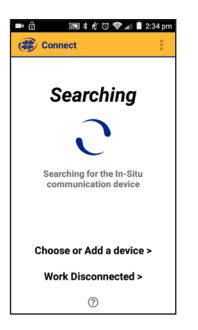

Turn on the Wireless TROLL Com and open VuSitu mobile app.

### 圖 \* # ○ ♥⊿ ■ 2:21 + Add New Device **@** 435823 AT600 9 458014 AT600V **Work Disconnected**

Select **Add New Device** when connecting for the first time.

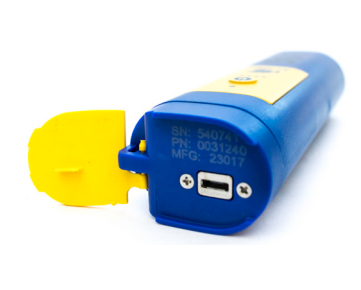

Locate the serial number under the yellow lid on the Wireless TROLL Com.

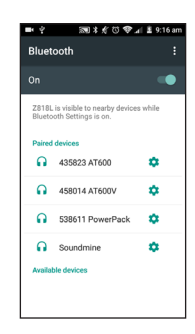

From device's Bluetooth Settings screen, tap serial number of Wireless TROLL COM.

#### Select **Choose or Add a Device**.

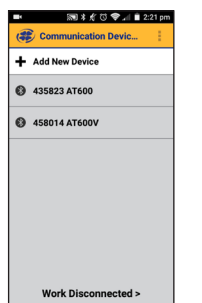

Tap mobile device's back button and tap serial number from list.

**ৰাঃ ≴ ত ক ⊿ ∎ 2:34 d** 

Tap mobile device's **Back** button to view Connected Instrument screen.

VuSitu's on-screen instructions will guide you through instrument calibration, livereadings, log setup and data sharing.

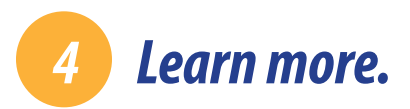

Get complete instructions about calibration, logging and working with data in the product manual. Download it from www.in-situ.com.